Janitza E-Learning Portal

Ó

# Handbuch Inbetriebnahmereport

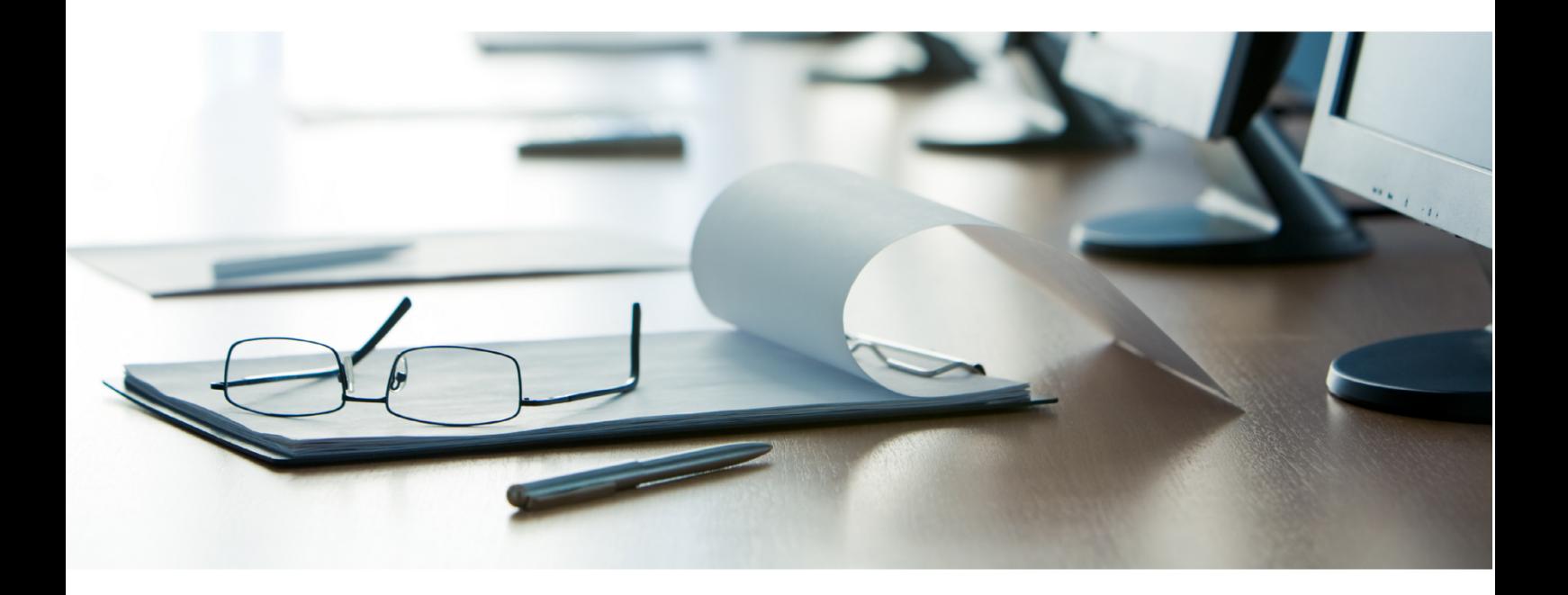

# **Janitza**®

# **Janitza**®

## Inhaltsverzeichnis

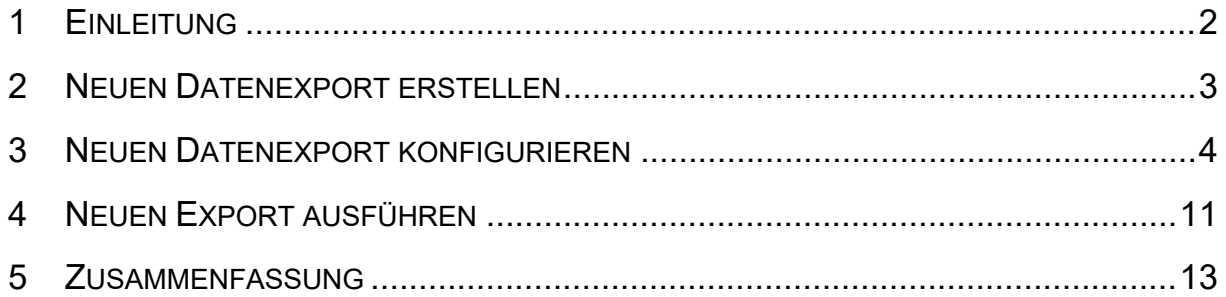

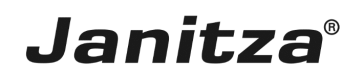

In dieser Anleitung wird die Erstellung eines Inbetriebnahmereportes in der GridVis Desktop erklärt.

Inhalte

- **EXEC** Funktionsumfang Inbetriebnahme-Report
- • Konfiguration eines Inbetriebnahme-Reports in der GidVis Desktop
- **B** Ausführen des Exportes
- $\mathbb{R}^2$
- $\bar{\phantom{a}}$
- $\overline{\phantom{a}}$

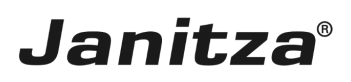

### <span id="page-3-0"></span>**1 Einleitung**

Mit der Funktion **Datenexport erstellen** der GridVis Desktop können Sie einen Inbetriebnahmereport erstellen. Der Report dient als Abschlussreport nach einer Inbetriebnahme und beinhaltet eine Übersicht über das Projekt (Kunden-, und Prüferdaten, Details zur im Projekt verwendeten GridVis Version), sowie die vier optionalen Elemente: **Abnahmeprotokoll**, **Gerätedetails**, **Wandlereinstellungen** und **Anschlusskontrolle.**

#### Das **Abnahmeprotokoll** besteht aus:

- einer Checkliste von bis zu 10 Punkten, die der Prüfer bewertet.
- einem Textfeld für Bemerkungen des Prüfers.
- einer Ampelgrafik, in der die Gesamtbewertung der Checkliste visualisiert wird.

#### Die **Gerätedetails** umfassen:

▪ die Art der Verbindung, mit der das jeweilige Gerät mit der GridVis verbunden ist.

▪ IP-Adresse, Modbus-ID, Seriennummer, Firmware, Mac Adresse, und Gerätebeschreibung des jeweiligen Geräts.

▪ die auf dem jeweiligen Gerät eingestellte Uhrzeit. Optional kann hier geprüft werden, ob die Zeit mit der Systemzeit des Computers/Servers übereinstimmt. Bei Abweichungen wird die Uhrzeit rot hervorgehoben.

▪ den Status der Verbindung zwischen dem jeweiligen Gerät und der GridVis.

In den **Wandlereinstellung** werden die eingestellten Strom- und Spannungswandlerverhältnisse des jeweiligen Gerätes aufgelistet. Optional kann hier geprüft werden, ob das eingestellte Verhältnis des Primärstromwandlers einen Grenzwert überschreitet.

In der **Anschlusskontrolle** werden die Messwerte für Strom, Spannung, Leistung, Wirkleistungsfaktor und die Richtung des Drehfeldes (falls vorhanden) für jedes einzelne Gerät aufgelistet. Dabei kann optional eine Grenzwertüberprüfung erfolgen und der entsprechende Wert wird bei Unterschreitung des Grenzwertes rot hervorgehoben.

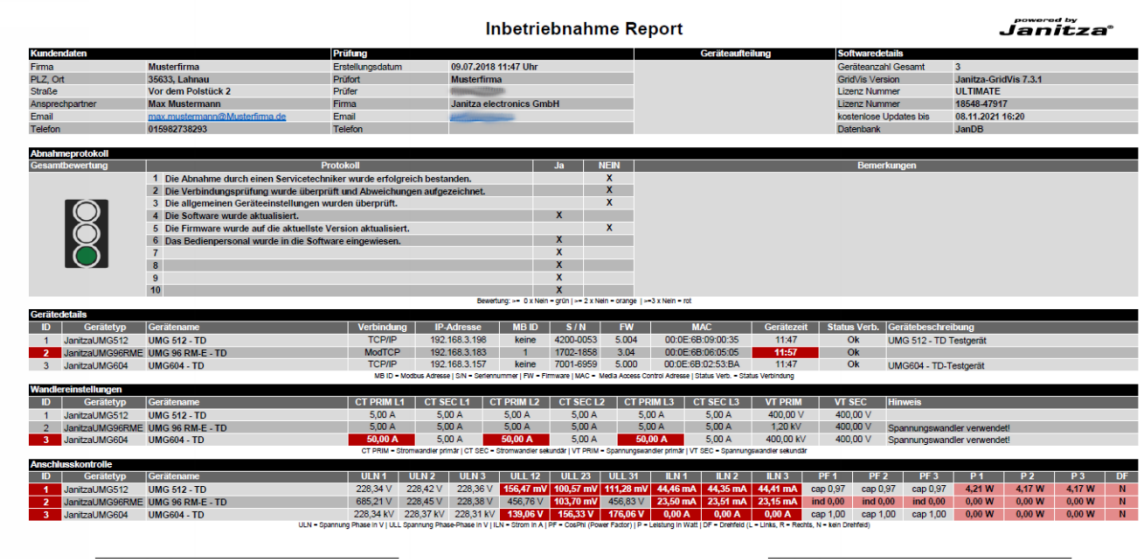

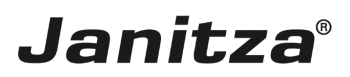

### <span id="page-4-0"></span>**2 Neuen Datenexport erstellen**

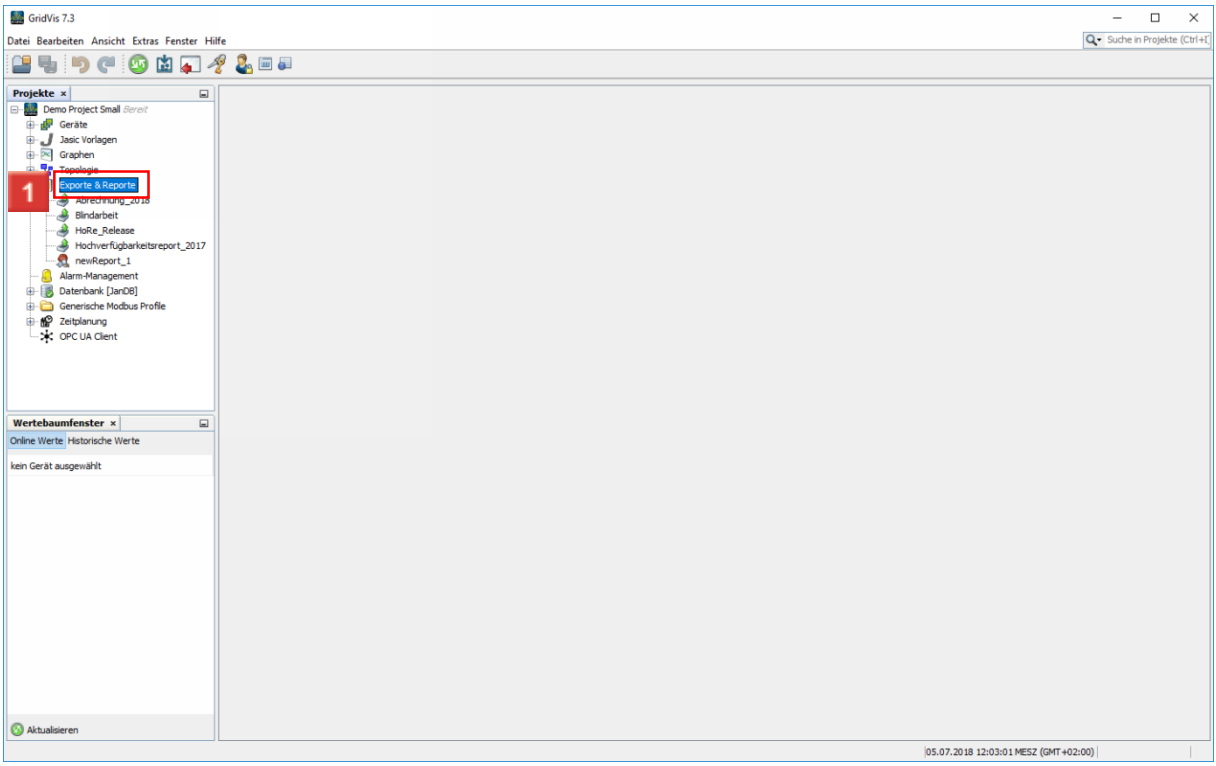

Klicken Sie mit der rechten Maustaste auf den Baumeintrag **Exporte & Reporte**.

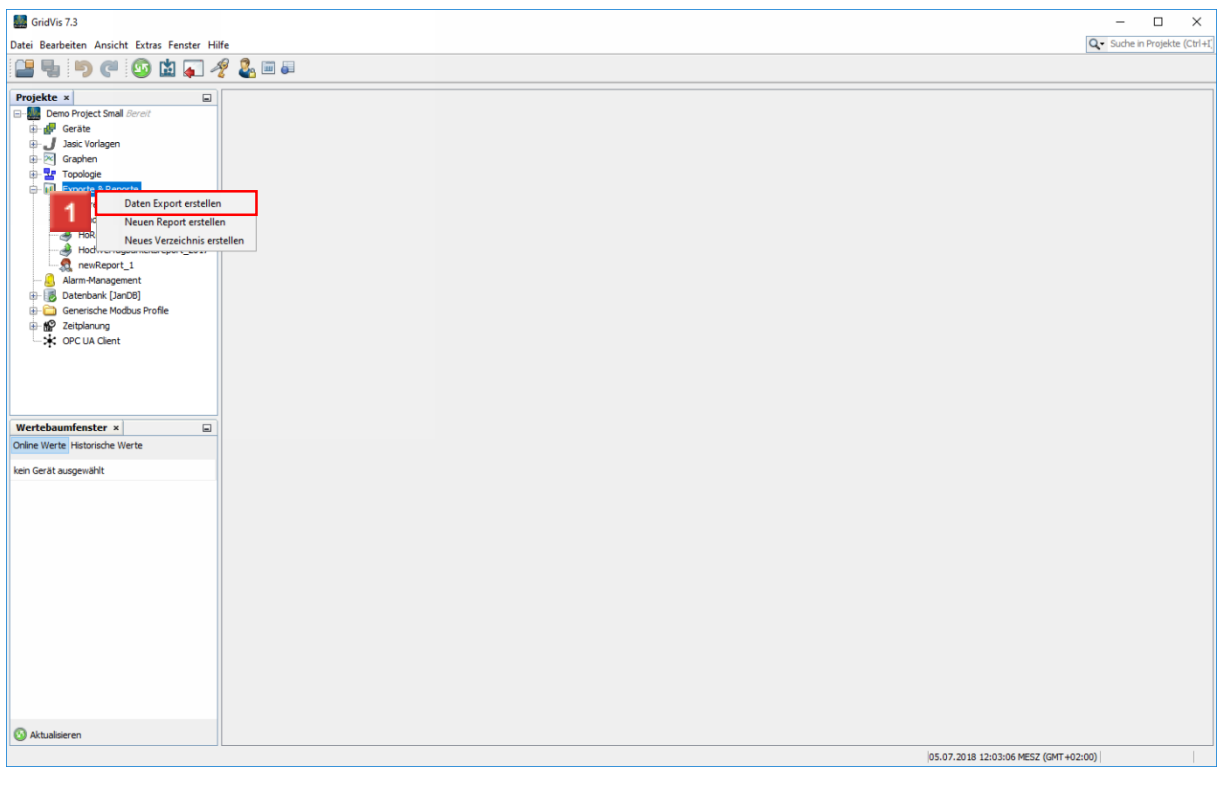

Klicken Sie auf den Menüeintrag **Daten Export erstellen**.

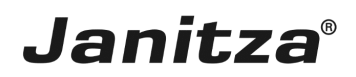

## <span id="page-5-0"></span>**3 Neuen Datenexport konfigurieren**

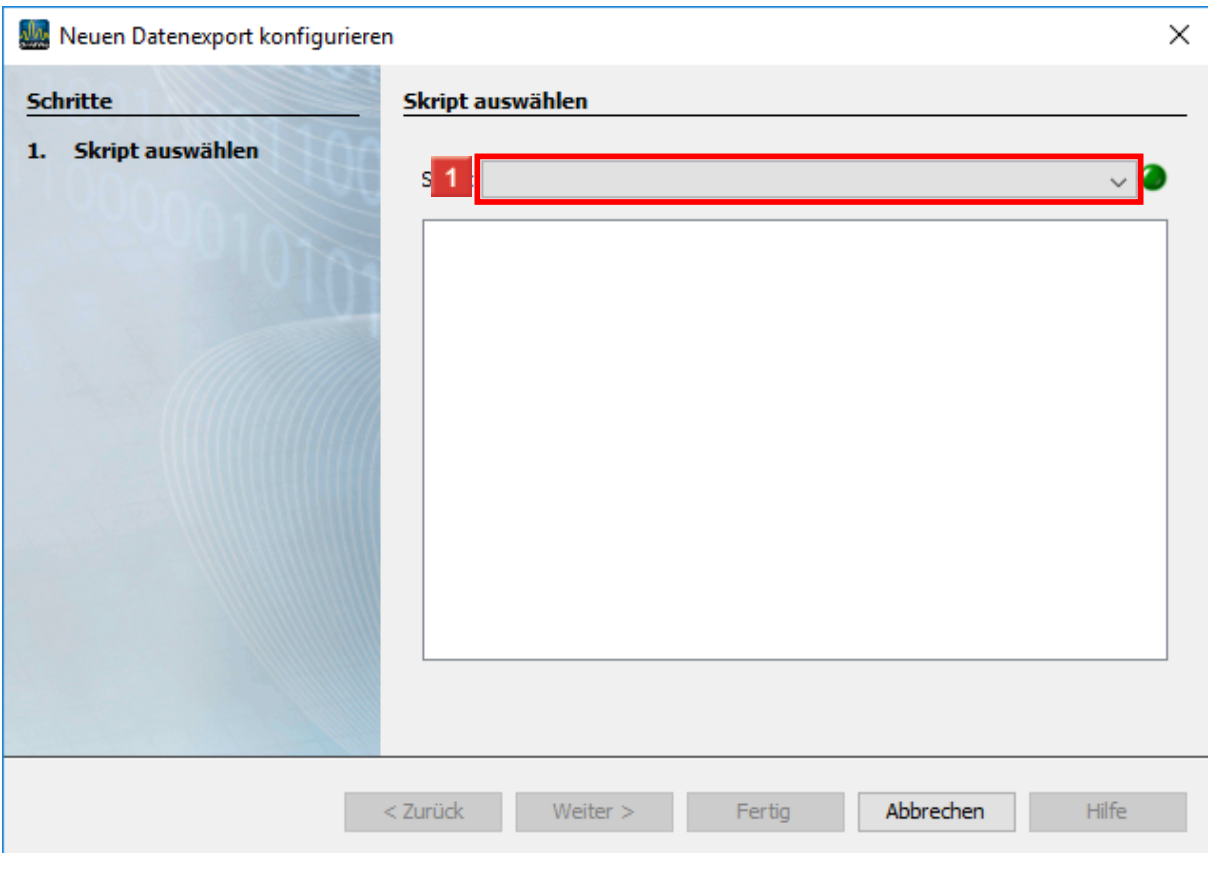

Klicken Sie auf die Dropdown-Schaltfläche **Skript**.

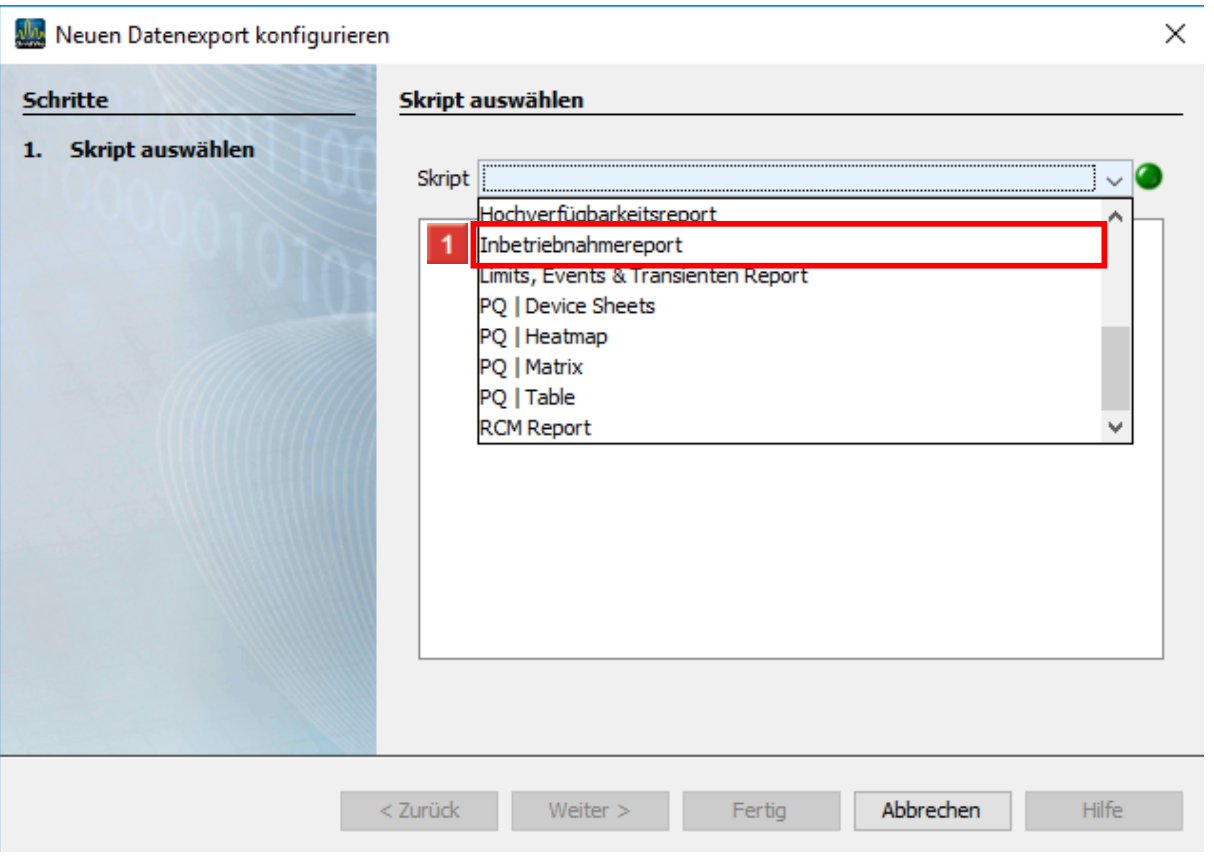

**Janitza**®

## Klicken Sie auf den Listeneintrag **Inbetriebnahmereport**.

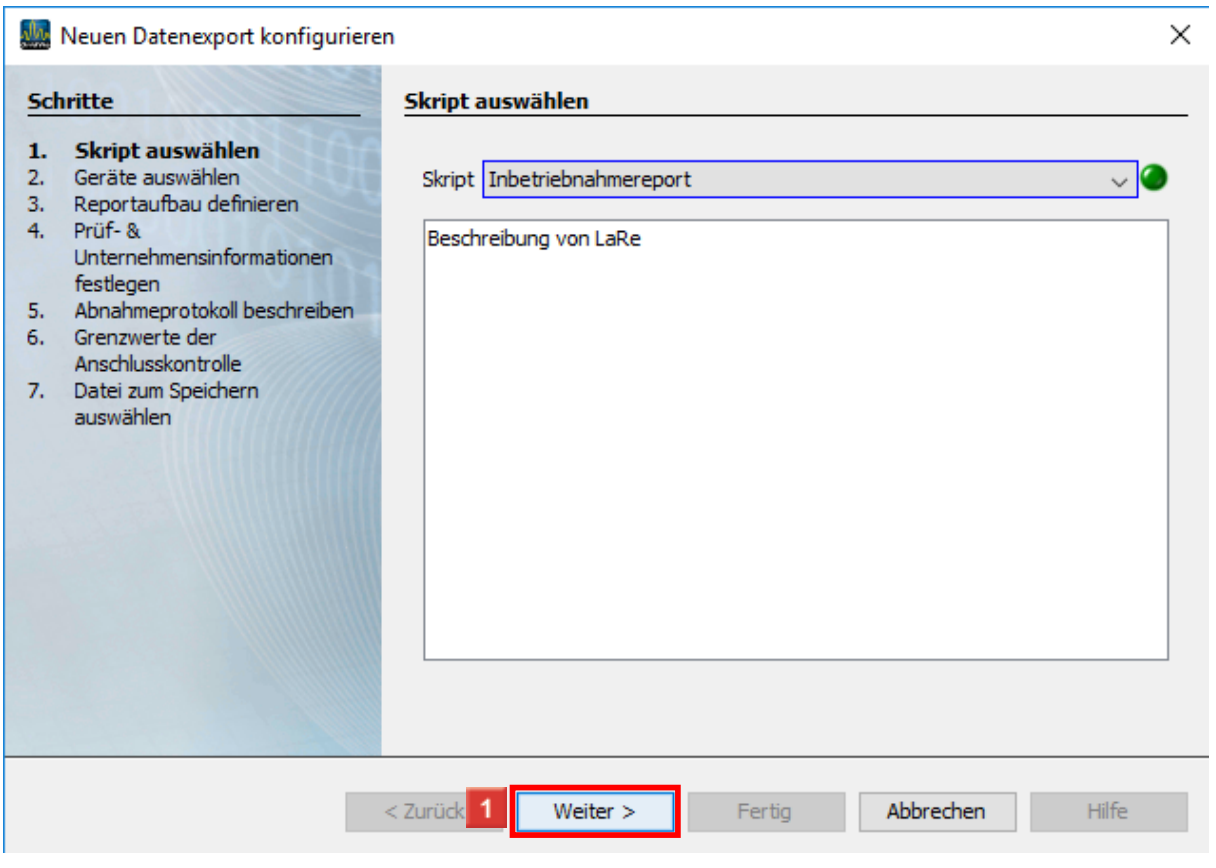

Klicken Sie auf die Schaltfläche **Weiter**.

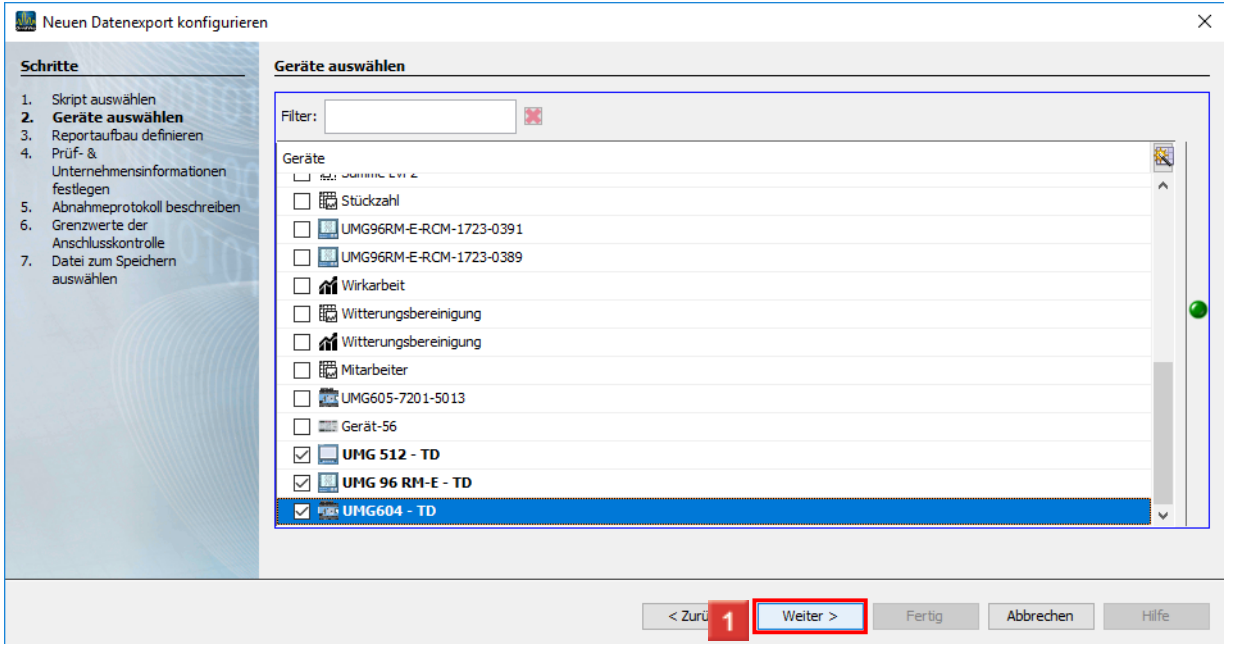

**Janitza**®

Über die Auswahlkästchen können Sie beliebig viele Geräte aus Ihren Projekten in den Bericht integrieren.

Klicken Sie auf die Schaltfläche **Weiter**.

Klicken Sie auf die Dropdown-Schaltfläche **Darstellungsreihenfolge der Messstellen im Report**.

Klicken Sie auf den Listeneintrag **Sortierreihenfolge**.

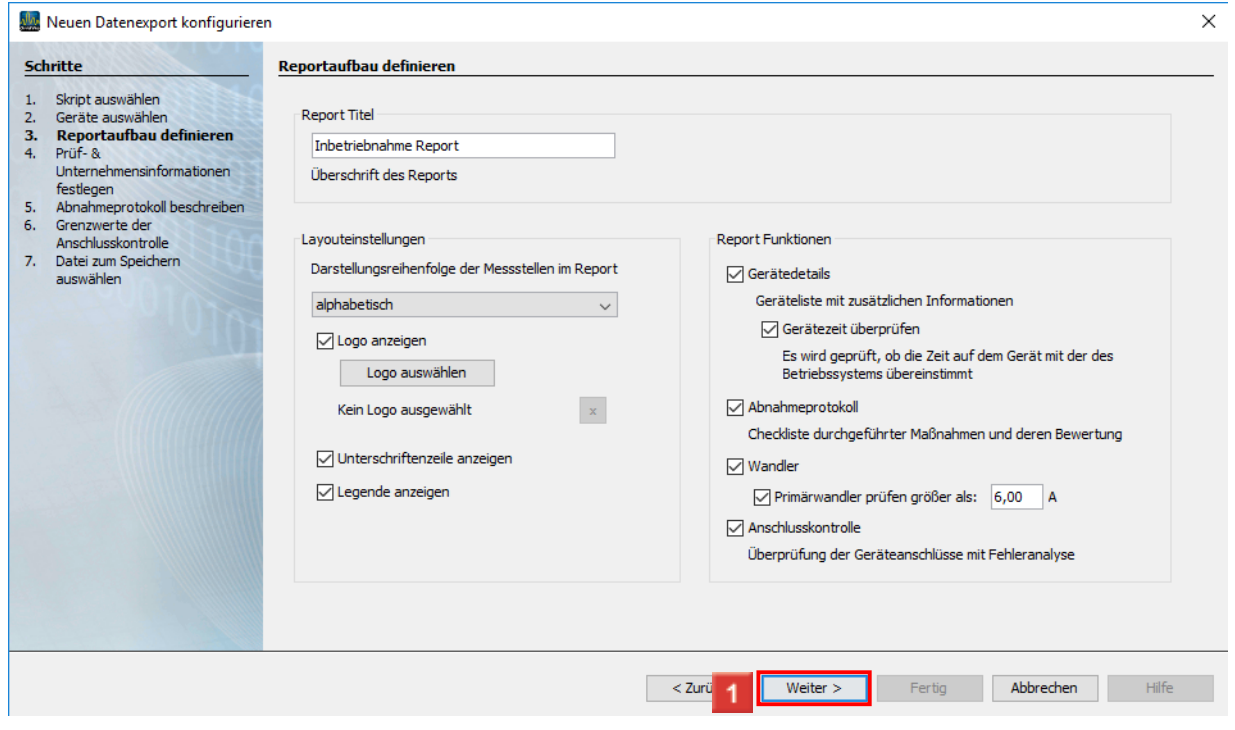

Klicken Sie auf die Schaltfläche **Weiter**.

Seite 6 von 13

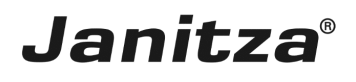

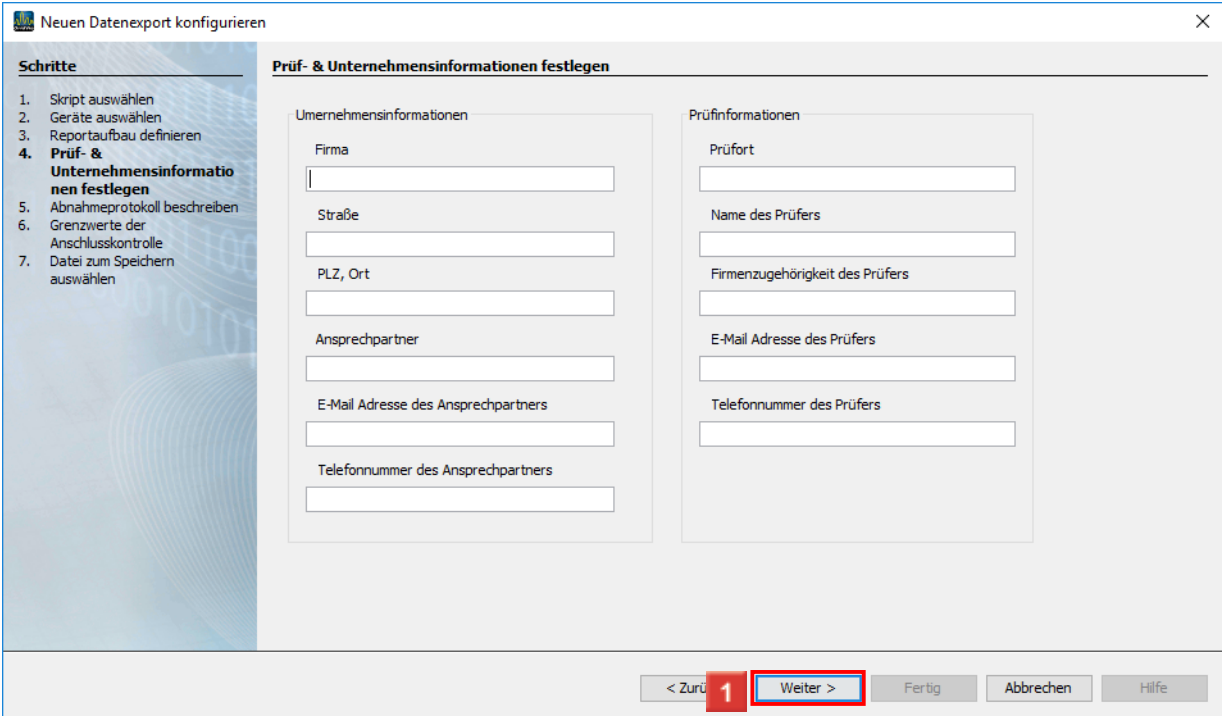

In diesem Schritt machen Sie Angaben zum Unternehmen in dem geprüft wurde und zum Prüfer.

Klicken Sie auf die Schaltfläche **Weiter**.

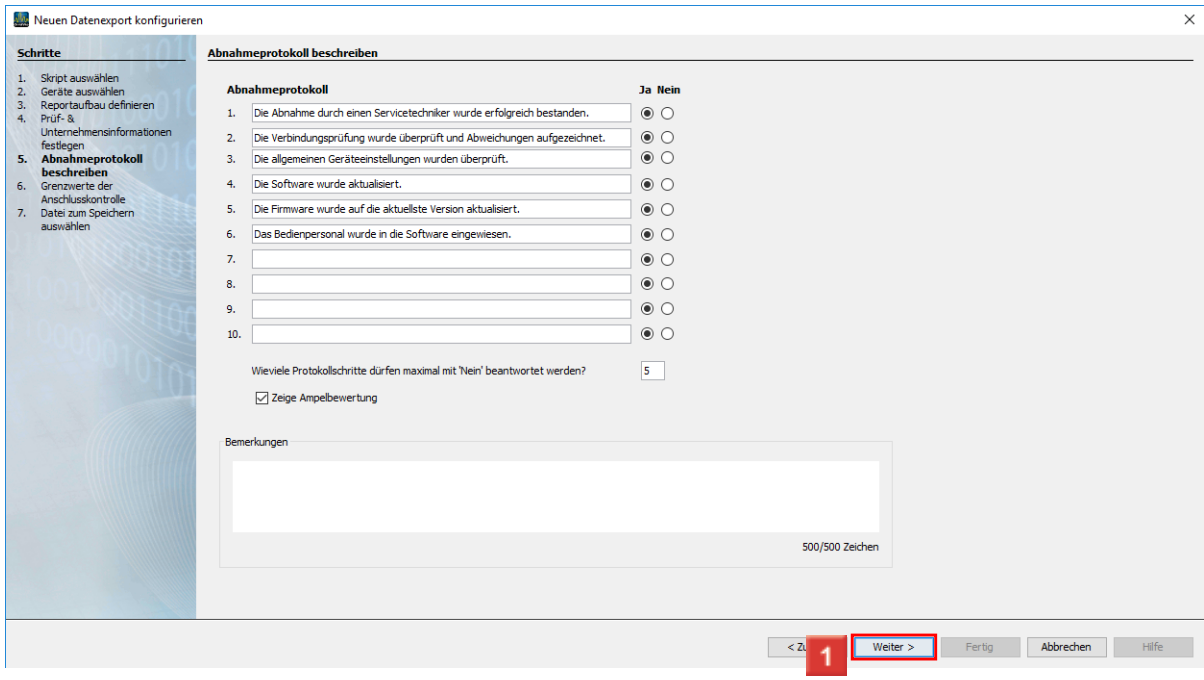

An dieser Stelle können Sie bis zu 10 Punkte in das Protokoll aufnehmen und dessen Erfüllung / Nicht-Erfüllung mit den Radiobuttons Ja / Nein dokumentieren.

Über das Eingabefeld geben Sie an, wie viele der Punkte maximal mit Nein beantwortet werden dürfen um die Prüfung zu bestehen.

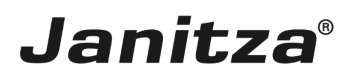

Klicken Sie auf die Schaltfläche **Weiter**.

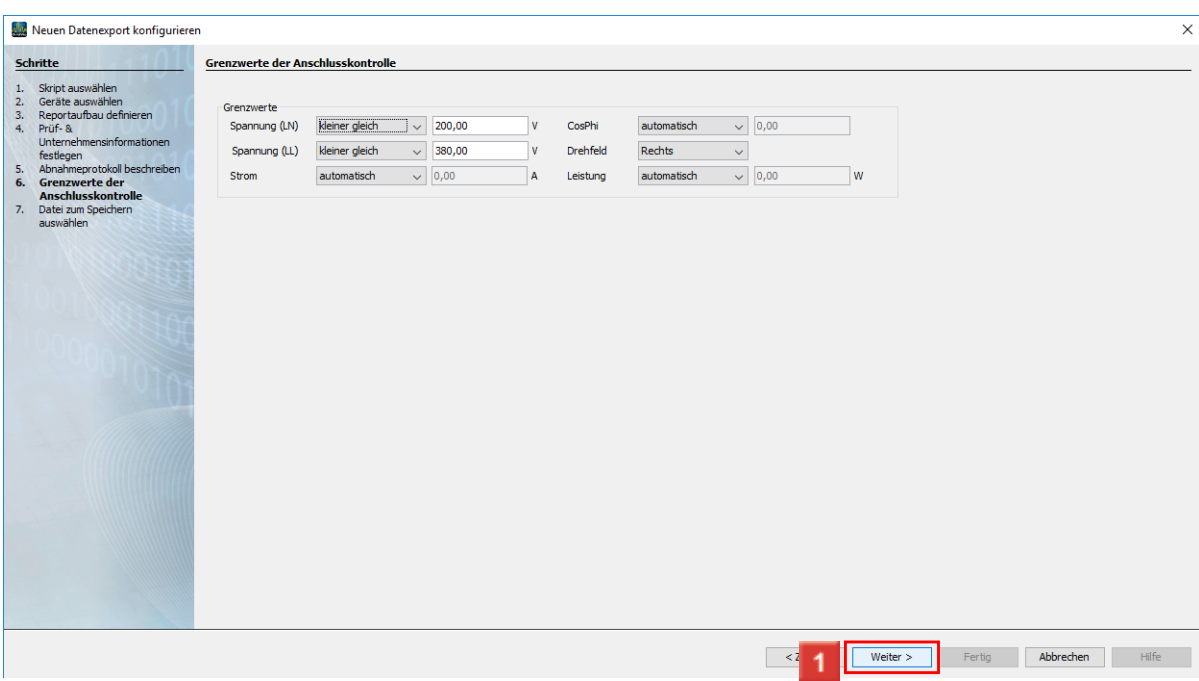

**1 In diesem Schritt konfigurieren Sie die Grenzwerte für die Anschlussüberwachung. Dabei** stehen Ihnen die Optionen aus kleiner gleich, kleiner als und automatisch zur Verfügung.

Klicken Sie auf die Schaltfläche **Weiter**.

Automatische Grenzwerte

- Spannung = 90% der eingestellten Primärspannung.
- Strom = 1% des eingestellten Primärstromes.
- $\text{-}$  CosPhi = 0,5
- Leistung = 1% des eingestellten Primärstromes \* Spannung der jeweiligen Phase

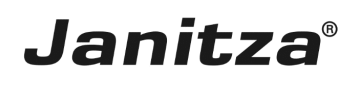

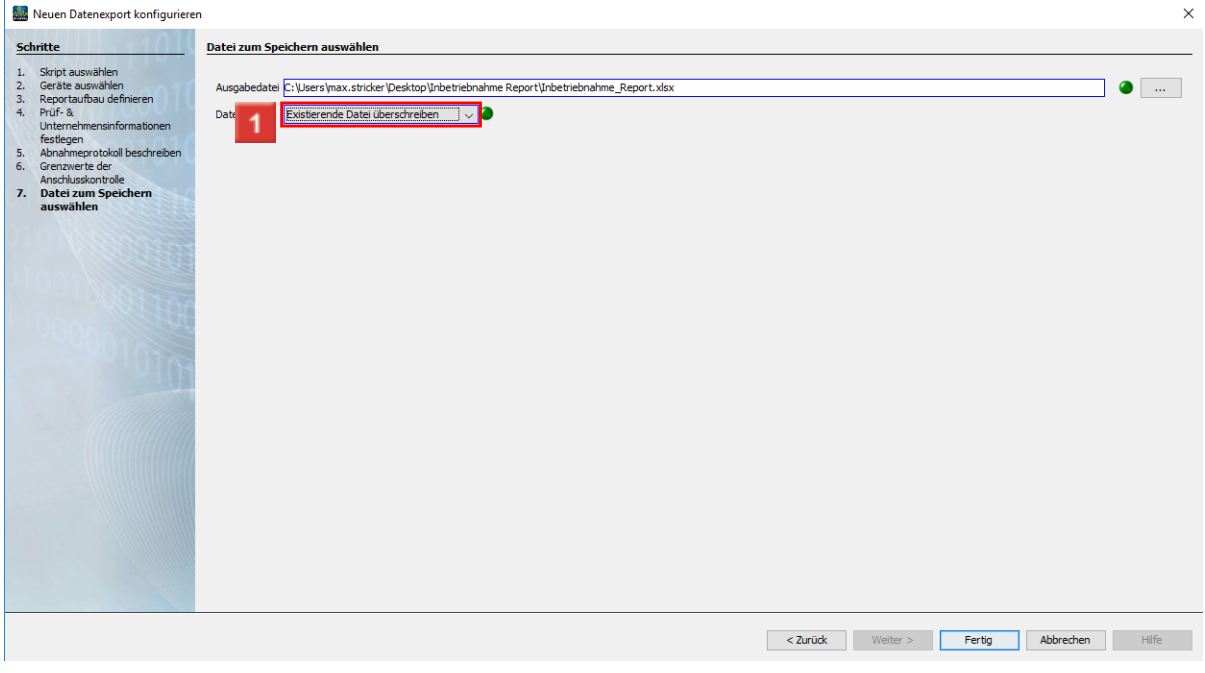

In diesem Schritt geben Sie an, wie der Export abgespeichert werden Soll.

Unterstützte Dateiformate sind pdf, xls und xlsx

Klicken Sie auf die Dropdown-Schaltfläche **Dateiaktion**.

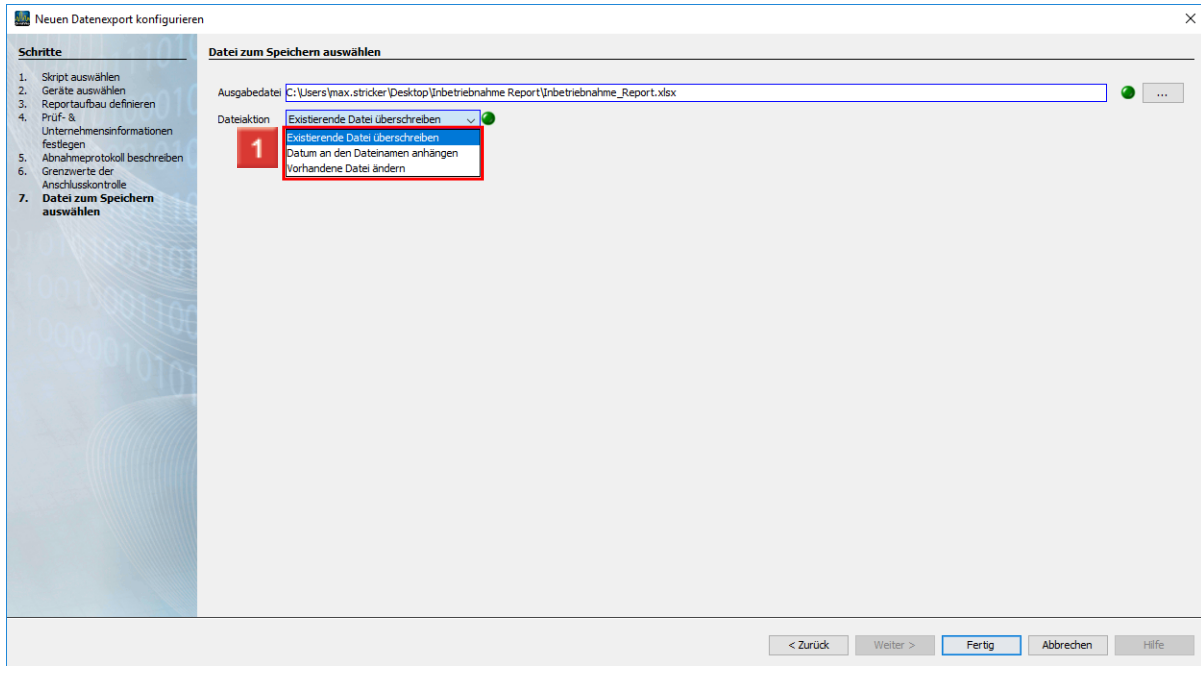

Hier wählen Sie, wie die GridVis vorgeht, wenn die angegebene Datei bereits existiert. Wählen Sie eine der drei Dateiaktionen aus der Liste.

 $\mathbf{H}^{\mathbf{r}}$ **Datum an den Dateinamen anhängen:**

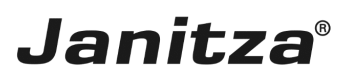

- f. Erstellt eine weitere Datei und hängt das Ausführungsdatum des Berichtes an den Dateinamen
- $\mathbf{i}$ **Vorhandene Datei ändern:**
- i Bearbeitet die Daten in einer existierenden Datei. In einer Excel-Datei hinzugefügte Tabellenblätter bleiben erhalten.
- i **Existierende Datei überschreiben:**
- Ă Überschreibt einen bestehenden Report. Bearbeitungen durch einen Benutzer im Dokument gehen verloren.

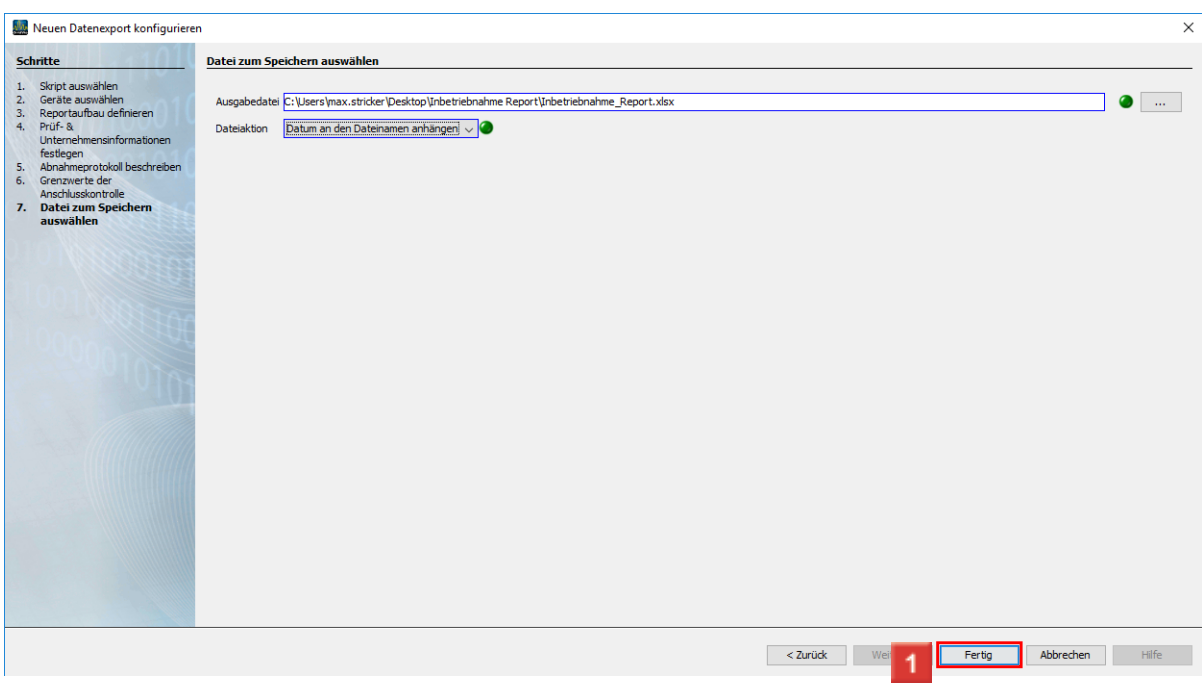

Klicken Sie auf die Schaltfläche **Fertig**.

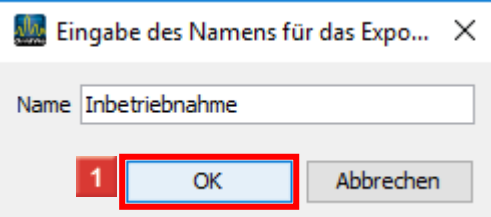

Hier geben Sie einen Namen an, unter dem der Export in der GridVis abgelegt wird.

Klicken Sie auf die Schaltfläche **OK**.

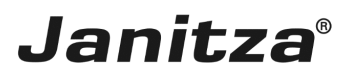

### <span id="page-12-0"></span>**4 Neuen Export ausführen**

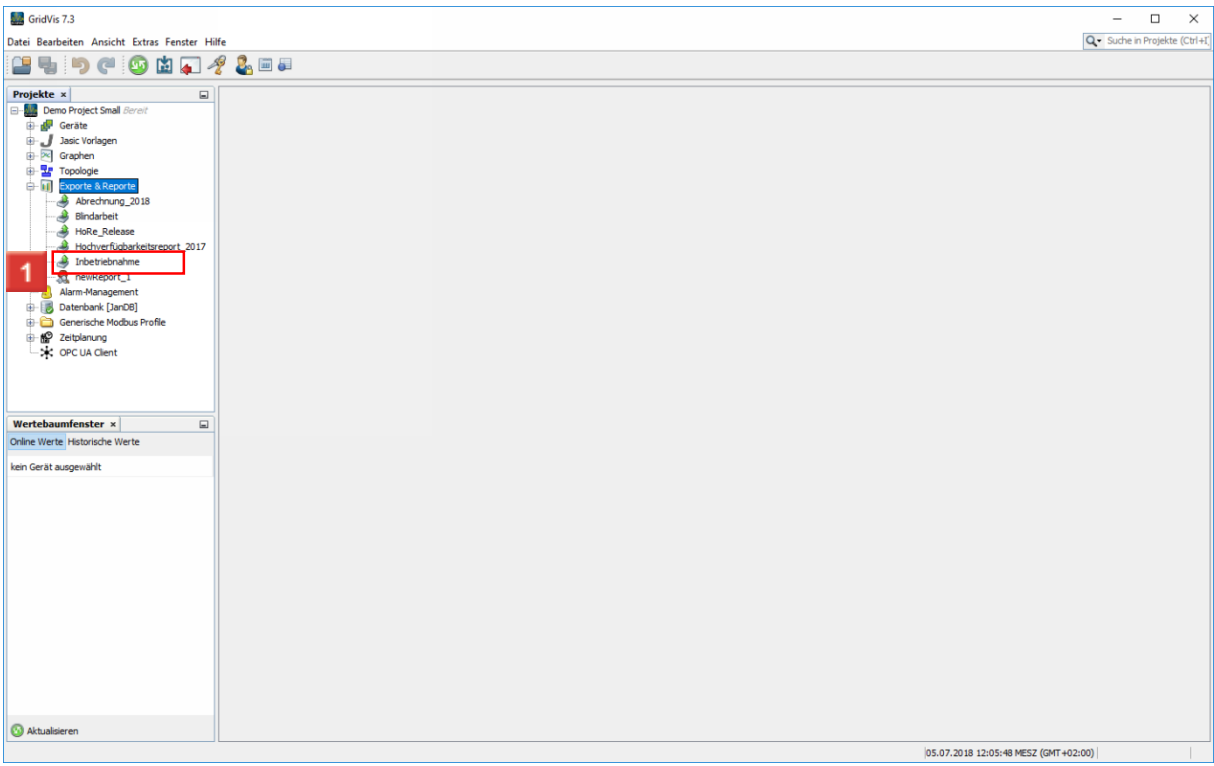

Klicken Sie mit der rechten Maustaste auf den Baumeintrag Ihres Exportes.

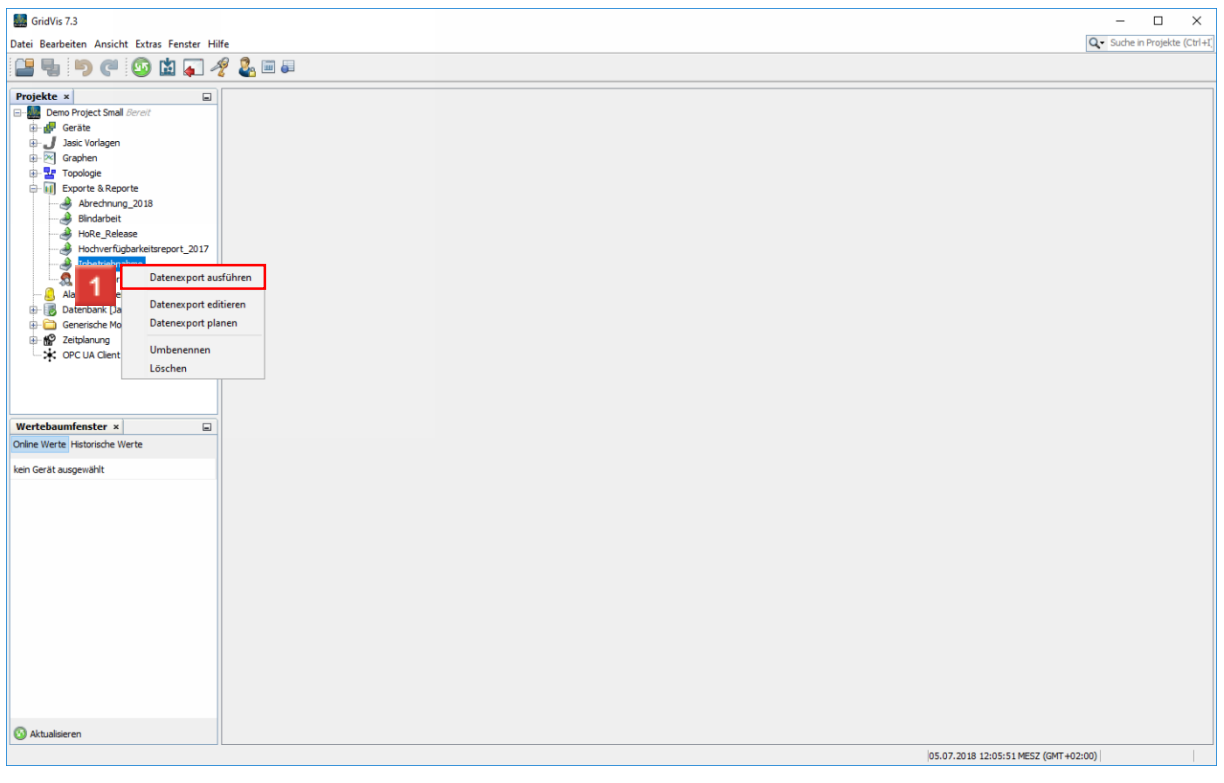

Klicken Sie auf den Menüeintrag **Datenexport ausführen**.

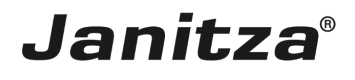

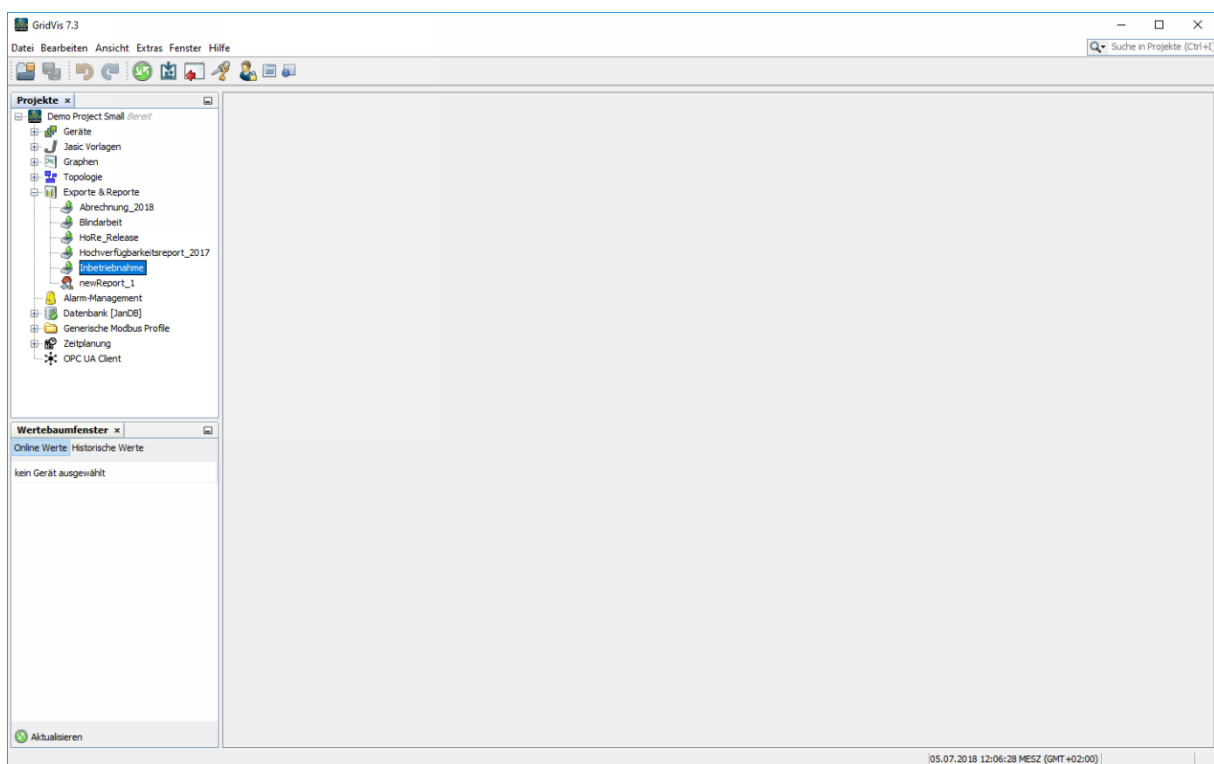

<u> 1980 - Johann Barbara, martin a</u>

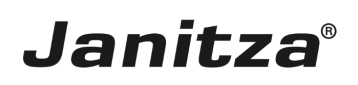

## <span id="page-14-0"></span>**5 Zusammenfassung**

Bitte geben Sie hier Ihren Text ein.

#### Aufbau

Der Inbetriebnahmereport ist aus folgenden Elementen aufgebaut, die nach Bedarf ein- und ausgeblendet werden können:

- Gerätedetails
- Abnahmeprotokoll
- Wandlereinstellungen
- Anschlusskontrolle
- Anschlusskontrolle

Bei der Anschlusskontrolle werden Grenzwerte für folgende Messwerte angegeben:

- Spannung (L-N) automatischer Grenzwert: 90% der eingestellten Primärspannung
- Spannung (L-L) automatischer Grenzwert: 90% der eingestellten Primärspannung
- Strom automatischer Grenzwert: 1% des eingestellten Primärstromes
- CosPhi automatischer Grenzwert: 0,5
- Drehfeld

• Leistung - automatischer Grenzwert: 1% des eingestellten Primärstromes \* Spannung der jeweiligen Phase

#### Abnahmeprotokoll

Das Abnahmeprotokoll setzt sich aus einer Checkliste aus bis zu 10 Punkten und einer Bewertung nach der Anzahl der mit Nein Bewerteten Punkte zusammen.

Dabei wird während der Konfiguration festgelegt, wie viele Fragen mit Nein beantwortet werden dürfen um mit einer grünen Ampel bewertet zu werden.

Wird diese Anzahl überschritten, wird eine rote Ampel angezeigt.